# R&S®NRPCxx(-B1) / R&S®NRPC-LS Power Sensor Calibration Kits Instrument Security Procedures

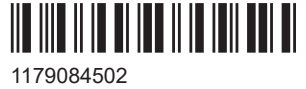

Version 02

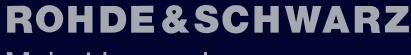

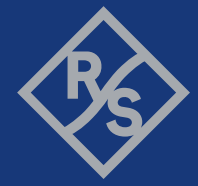

Make ideas real

This document describes the types of memory and their usage of the R&S®NRPCxx(-B1) and R&S®NRPC-LS Power Sensor Calibration Kits.

© 2022 Rohde & Schwarz GmbH & Co. KG Muehldorfstr. 15, 81671 Muenchen, Germany Phone: +49 89 41 29 - 0 Email: [info@rohde-schwarz.com](mailto:info@rohde-schwarz.com) Internet: [www.rohde-schwarz.com](http://www.rohde-schwarz.com) Subject to change – data without tolerance limits is not binding. R&S® is a registered trademark of Rohde & Schwarz GmbH & Co. KG. All other trademarks are the properties of their respective owners.

1179.0845.02 | Version 02 | R&S®NRPCxx(-B1) / R&S®NRPC-LS

Throughout this manual, products from Rohde & Schwarz are indicated without the ® symbol, e.g. R&S®NRPC18 is indicated as R&S NRPC18. A power sensor calibration kit is also referred to as instrument.

# **Contents**

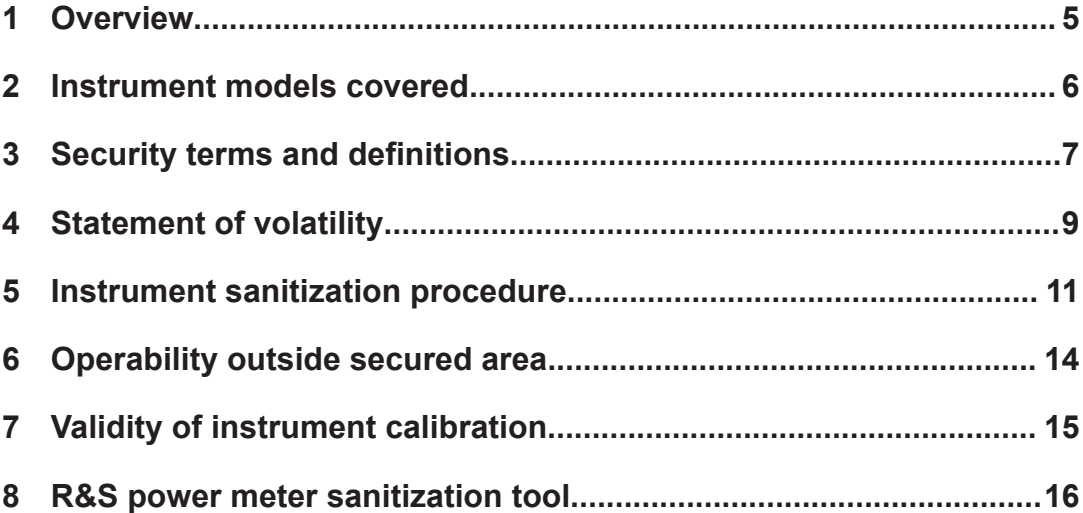

# <span id="page-4-0"></span>1 Overview

Securing important information is crucial in many applications.

Generally, highly secured environments do not allow any test equipment to leave the area unless it can be proven that no user information leaves with the test equipment, e.g. to be calibrated.

"Regarding sanitization, the principal concern is ensuring that data is not unintentionally released" [1].

This document provides a statement regarding the volatility of the memory types used and specifies the steps required to sanitize an instrument.

The procedures in this document follow "NIST Special Publication 800-88: Guidelines for Media Sanitization" [1].

In addition, recommendations are provided to safeguard information on the product.

## **References**

See the following literature for further information.

- **[1] Kissel Richard L. [et al.]** Guidelines for Media Sanitization = Special Publication (NIST SP) = NIST SP - 800-88 Rev 1. - Gaithersburg : [s.n.], December 17, 2014.
- **[2] National Industrial Security Program Authorization Office** Defense Security Service (DSS) Assessment and Authorization Process Manual (DAAPM). - May 6, 2019.
- **[3] ACSC Australian Cyber Security Centre** Australian Government Information Security Manual, January 2020.

Ť

# <span id="page-5-0"></span>2 Instrument models covered

Each R&S NRPCxx power sensor calibration kit includes a power standard and an optional verification sensor.

The order number of a power sensor calibration kit includes all components, with one variant of the power standard as listed under "Device number" in Table 2-1.

| <b>Product name</b>      | Order number | Device number |
|--------------------------|--------------|---------------|
| R&S NRPC18               | 1418.0931K03 | 1418.0948.02  |
|                          |              | 1418.0948.03  |
| <b>R&amp;S NRPC18-B1</b> | 1418.0954.03 | 1418.1044.03  |
|                          |              | 1418.1044.04  |
| R&S NRPC33               | 1418.0677K03 | 1418.0660.02  |
|                          |              | 1418.0660.03  |
| R&S NRPC33-B1            | 1418.0683.03 | 1418.0819.02  |
|                          |              | 1418.0819.03  |
| R&S NRPC40               | 1159.6802K03 | 1159.6625.02  |
|                          |              | 1159.6625.03  |
| R&S NRPC40-B1            | 1159.8619.03 | 1418.0602.03  |
|                          |              | 1418.0602.04  |
| R&S NRPC50               | 1159.6883K03 | 1159.6725.02  |
|                          |              | 1159.6725.03  |
| <b>R&amp;S NRPC50-B1</b> | 1159.6890.03 | 1418.0525.02  |
|                          |              | 1418.0525.03  |
| R&S NRPC67               | 1418.1567K02 | 1418.1573.02  |
| R&S NRPC67-B1            | 1418.1550.02 | 1418.1638.02  |
| <b>R&amp;S NRPC-LS</b>   | 1421.7004K02 | 1421.7004.02  |

*Table 2-1: R&S NRPCxx power standard / R&S NRPCxx-B1 verification sensor / R&S NRPC-LS power standard*

# <span id="page-6-0"></span>3 Security terms and definitions

#### **Terms defined in Guidelines for Media Sanitization**

According to NIST Special Publication 800-88 [\[1\]:](#page-4-0) "Sanitization is a process to render access to target data (the data subject to the sanitization technique) on the media infeasible for a given level of recovery effort." It defines the following categories of sanitization:

● **"Sanitization"**

"Media sanitization refers to a process that renders access to target data on the media infeasible for a given level of effort."

● **"Clear"**

"Clear applies logical techniques to sanitize data in all user-addressable storage locations for protection against simple non-invasive data recovery techniques; typically applied through the standard Read and Write commands to the storage device, such as by rewriting with a new value or using a menu option to reset the device to the factory state (where rewriting is not supported)."

● **"Purge"**

"Purge applies physical or logical techniques that render Target Data recovery infeasible using state of the art laboratory techniques."

● **"Destroy"**

"Destroy renders Target Data recovery infeasible using state of the art laboratory techniques and results in the subsequent inability to use the media for storage of data."

### **Control of media**

Another option to secure sensitive information is to keep physical media within the classified area, see [\[1\],](#page-4-0) paragraph 4.4.

#### **Volatile memory**

"Memory components that do not retain data after removal of all electrical power sources, and when reinserted into a similarly configured system, are considered volatile memory components." [\[2\]](#page-4-0)

Typical examples are RAM, e.g. SDRAM.

### **Non-volatile memory**

"Components that retain data when all power sources are discontinued are non-volatile memory components." [\[2\].](#page-4-0)

In the context of this document, non-volatile memory components are non-user accessible internal memory types, e.g. EEPROM, Flash, etc.

#### **Media**

Media are types of non-volatile memory components. In the context of this document, media are user-accessible and retain data when you turn off power.

Media types are Hard Disk Drives (HDD), Solid State Drives (SSD), Memory Cards, e.g. SD, microSD, CFast, etc., USB removable media, e.g. Pen Drives, Memory Sticks, Thumb Drives, etc. and similar technologies.

# <span id="page-8-0"></span>4 Statement of volatility

The Rohde & Schwarz power sensor calibration kits contain various memory components. See the subsequent sections for a detailed description regarding type, size, usage and location.

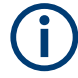

### **Notes on memory sizes**

Due to the continuous development of memory components, the listed values of memory sizes may not represent the current, but the minimal configuration.

This document uses the common notation kbyte, Mbyte and Gbyte for memory sizes, although the prefix multiplication factor is 1024.

# **4.1 Volatile memory**

Volatile memory modules refer to non-accessible internal storage devices, as described in [Security terms and definitions > Volatile memory](#page-6-0).

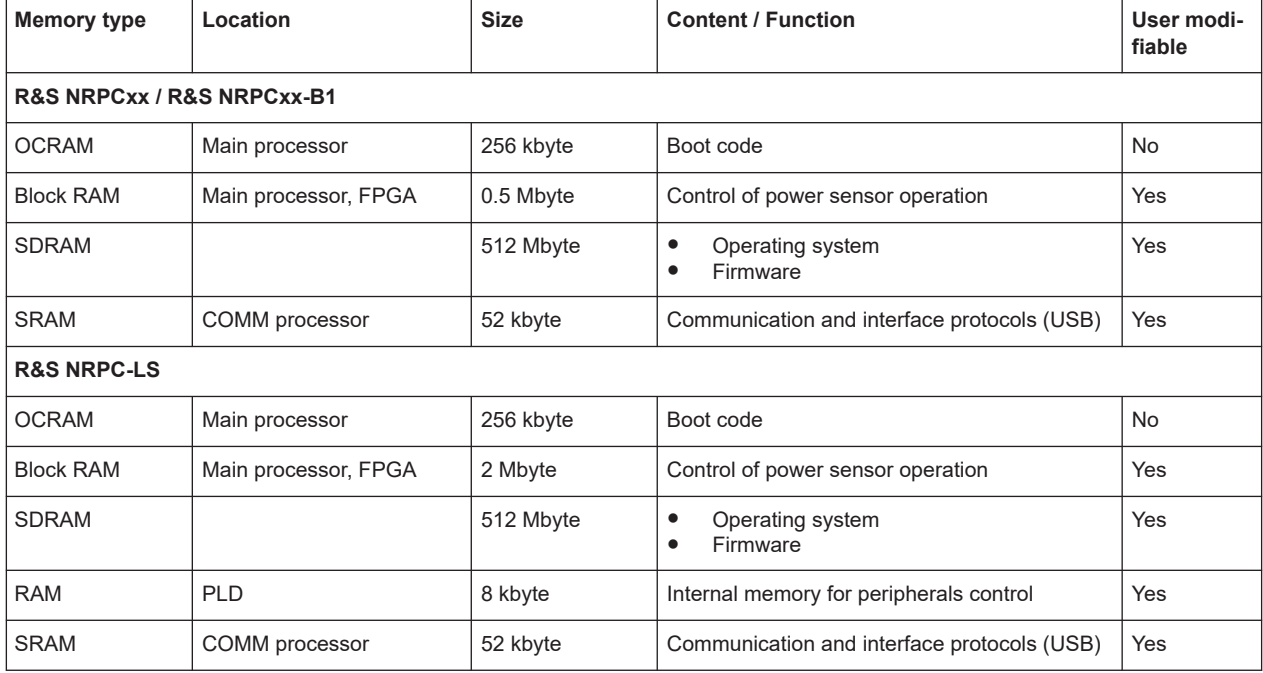

*Table 4-1: Types of volatile memory*

# **4.2 Non-volatile memory**

Non-volatile memory modules refer to non-accessible internal storage devices, as described in [Security terms and definitions > Non-volatile memory](#page-6-0).

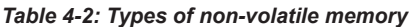

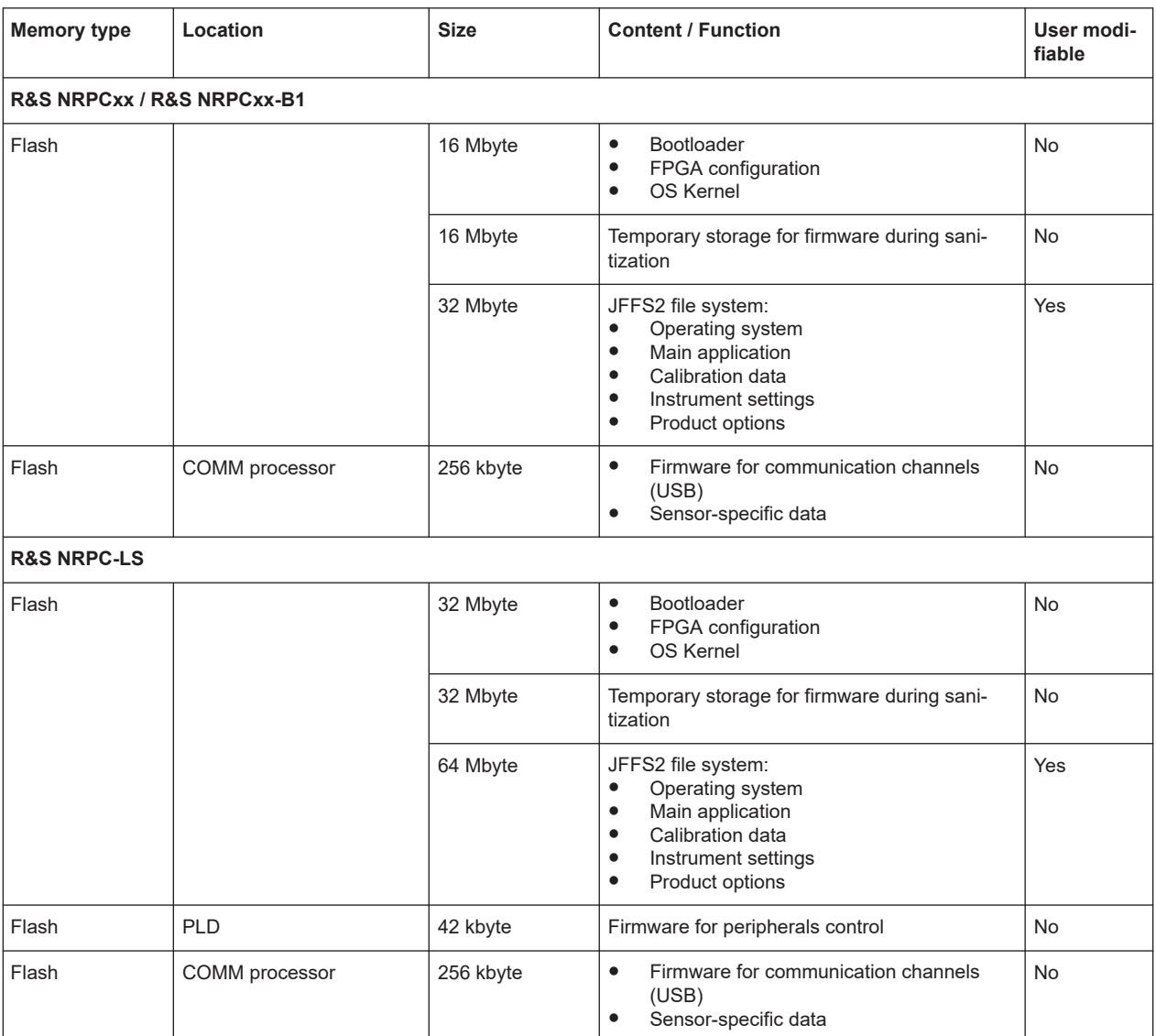

# **4.3 Media**

The Rohde & Schwarz power sensor calibration kits do not contain media as defined in [Security terms and definitions > Media](#page-6-0).

# <span id="page-10-0"></span>5 Instrument sanitization procedure

### **Considerations on the sanitization procedure**

- **Maintaining operability** Make sure that the instrument remains power supplied and switched on during sanitization. Turning off or disconnecting the instrument from the mains while the sanitization procedure is running results in loss of calibration data. Thus, the functionality of the product is no longer ensured.
- About the sanitization procedure To clear the non-volatile memory, the sanitization procedure executes several steps, see [Sanitization process of the product](#page-11-0).
- Starting the sanitization procedure

You have several options to start the sanitization procedure:

- By I/O remote control commands, see [Remote I/O](#page-11-0)
- By the [R&S power meter sanitization tool](#page-12-0)
- Security status after sanitization Sanitization clears all security settings. In particular, it resets all passwords to factory values.

# **5.1 Volatile memory**

You can clear the volatile memory by following the procedure below. The sanitization procedure complies with the definition of NIST [\[1\]](#page-4-0), see ["Terms defined in Guidelines for](#page-6-0) [Media Sanitization"](#page-6-0) on page 7.

#### **To remove power from the R&S NRPCxx(-B1) power sensor calibration kit**

► Disconnect the USB connection cable.

Leave the instrument powered off at least for 30 seconds to make sure that all vol-atile memory modules lose their contents, see [\[3\].](#page-4-0)

### **To remove power from the R&S NRPC-LS power standard**

The R&S NRPC-LS can be powered over Ethernet (PoE), either by an Ethernet switch, or a PoE injector, but also powered by the R&S NRX power meter.

- 1. Disconnect the LAN connection cable.
- 2. Disconnect the cable that supplies power to the power standard.

Leave the instrument powered off at least for 30 seconds to make sure that all volatile memory modules lose their contents, see [\[3\].](#page-4-0)

# <span id="page-11-0"></span>**5.2 Non-volatile memory**

You can clear the non-volatile memory by following the procedure below. The sanitization procedure complies with the definition of NIST [\[1\]](#page-4-0), see ["Terms defined in Guide](#page-6-0)[lines for Media Sanitization"](#page-6-0) on page 7.

### **Sanitization process of the product**

The sanitization procedure implemented for the product executes the following actions:

- 1. Saves the instrument firmware (including the product options) temporarily.
- 2. Erases the JFFS2 partition partition (flash erase).
- 3. Overwrites each addressable location of the JFFS2 partition by 0x00 (binary zero) characters.
- 4. Erases the JFFS2 partition again.
- 5. Recreates the JFFS2 file system and restores the instrument firmware.

# **5.2.1 Remote I/O**

### **To sanitize the non-volatile memory remotely**

- 1. Connect the instrument to a controller device, either in a LAN or over USB.
- 2. Start a controller application program on the controller.
- 3. Before starting the sanitization procedure, we recommend that you read out the status of the last sanitization.

Send the following commands:

SERVice: UNLock 1234 // enables service functions

SERVice:SECure:ERASe:STATus?

Returns the number of the executed sanitization cycles so far, and the status/error information of the last sanitization, e.g. "Counter:2","Error:none". Keep the counter in mind.

4. **NOTICE!** Risk of loosing operability. Power interruption during the sanitization procedure leads to calibration data loss. Make sure that the instrument is continuously supplied with power as long as the process is running.

**NOTICE!** The sanitization procedure clears all user data and resets the instrument.

Send the following remote I/O command sequence to the instrument:

SERVice:UNLock 1234

SERVice:SECure:ERASe

The procedure "Sanitize internal memory" starts. The application indicates the currently performed action and its progress.

5. When completed, you can query the result with the following command sequence:

```
SERVice:UNLock 1234
SERVice:SECure:ERASe:STATus?
```
Check if the counter has incremented by 1 after sanitization, e.g. "Counter: 3","Error:none".

## **5.2.2 R&S power meter sanitization tool**

As an alternative to sending the sanitization commands to the instrument (as described in [Chapter 5.2.1, "Remote I/O", on page 12\)](#page-11-0), you can use the R&S power meter sanitization tool which is provided on the Rohde & Schwarz website.

The R&S power meter sanitization tool must be installed on a controller PC and requires Microsoft®Windows 7, Microsoft®Windows 10 or Microsoft®Windows 11 operating system and an installed VISA library.

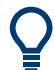

Rohde & Schwarz provides the VISA library free of charge for download on the Internet, see [http://www.rohde-schwarz.com/rsvisa.](http://www.rohde-schwarz.com/rsvisa)

For detailed information, including download and installation of the application, see [Chapter 8, "R&S power meter sanitization tool", on page 16](#page-15-0)

#### **To sanitize the non-volatile memory with the R&S power meter sanitization tool**

It is assumed, that you have installed the R&S power meter sanitization tool on the controller PC. Therefore, the following section briefly outlines the main steps to execute the procedure.

1. Start the R&S power meter sanitization tool.

The application scans automatically for instruments connected over USB. For instruments connected in the LAN, enter the corresponding address information to add the instrument to the list.

- 2. Select the instrument from the list.
- 3. **NOTICE!** Risk of loosing operability. Power interruption during the sanitization procedure leads to calibration data loss. Make sure that the instrument is continuously supplied with power as long as the process is running.

**NOTICE!** The sanitization procedure clears all user data and resets the instrument. Start the sanitization procedure.

The R&S power meter sanitization tool confirms with a message when completed.

# **5.3 Media**

The product does not contain media memory modules. Therefore no sanitization procedure is required.

# <span id="page-13-0"></span>6 Operability outside secured area

The sanitization procedure saves the firmware temporarily and restores it for recreation, see the description of the sanitization steps in [Chapter 5.2, "Non-volatile mem](#page-11-0)[ory", on page 12](#page-11-0).

Thus the operability of the instrument is maintained after sanitization.

# <span id="page-14-0"></span>7 Validity of instrument calibration

The validity of the instrument's calibration is maintained throughout the sanitization.

- ► **NOTICE!** If the instrument has been powered off during the sanitization procedure, the calibration data is lost.
	- Contact the Rohde & Schwarz backup service to get the factory calibration data for recalibration of the instrument.

Setting up the R&S power meter sanitization tool

# <span id="page-15-0"></span>8 R&S power meter sanitization tool

R&S power meter sanitization tool is a PC application that helps you to declassify a Rohde & Schwarz instrument before it leaves a secure environment. The application executes a procedure that removes all user data from the instrument.

This declassification procedure meets the needs of customers working in a secured area.

#### **Instruments covered**

You can use the R&S power meter sanitization tool to sanitize the following instruments:

- R&S NRX / R&S NRT2 power meters
- R&S NRP power sensors
- R&S NRQ6 power sensors
- NRPM3(N) power sensor modules
- R&S NRPCxx(-B1) / R&S NRPC-LS power sensor calibration kits

# **8.1 Setting up the R&S power meter sanitization tool**

#### **Prerequisites**

The R&S power meter sanitization tool runs on PCs with Microsoft®Windows 7, Microsoft<sup>®</sup>Windows 10 or Microsoft<sup>®</sup>Windows 11 operating system with an installed VISA library.

Rohde & Schwarz provides the VISA library free of charge for download on the Internet, see [http://www.rohde-schwarz.com/rsvisa.](http://www.rohde-schwarz.com/rsvisa)

The R&S power meter sanitization tool is available free of charge also. You can download the program file NrpSanitizer Installer  $x.x.xxxx.x.xxxc.exe<sup>1</sup>$  from the product page of any of the supported instruments, e.g. [www.rohde-schwarz.com/soft](https://www.rohde-schwarz.com/software/nrp_s_sn/)[ware/nrp](https://www.rohde-schwarz.com/software/nrp_s_sn/)

 $<sup>1</sup>$  xx represents the current version of the application.</sup>

The installer program contains all components required for installation and operation of the R&S power meter sanitization tool.

## **To install the application**

1. Download the latest version of the R&S power meter sanitization tool installer program.

2. Execute NrpSanitizer Installer x.x.xxxx.xxxx.exe and follow the instructions of the installation wizard.

The setup program checks if a VISA library is available and installs the application files.

# **8.2 Starting the sanitization**

After downloading the installer file to your PC and installing the R&S power meter sanitization tool, perform the following steps:

1. Start the application.

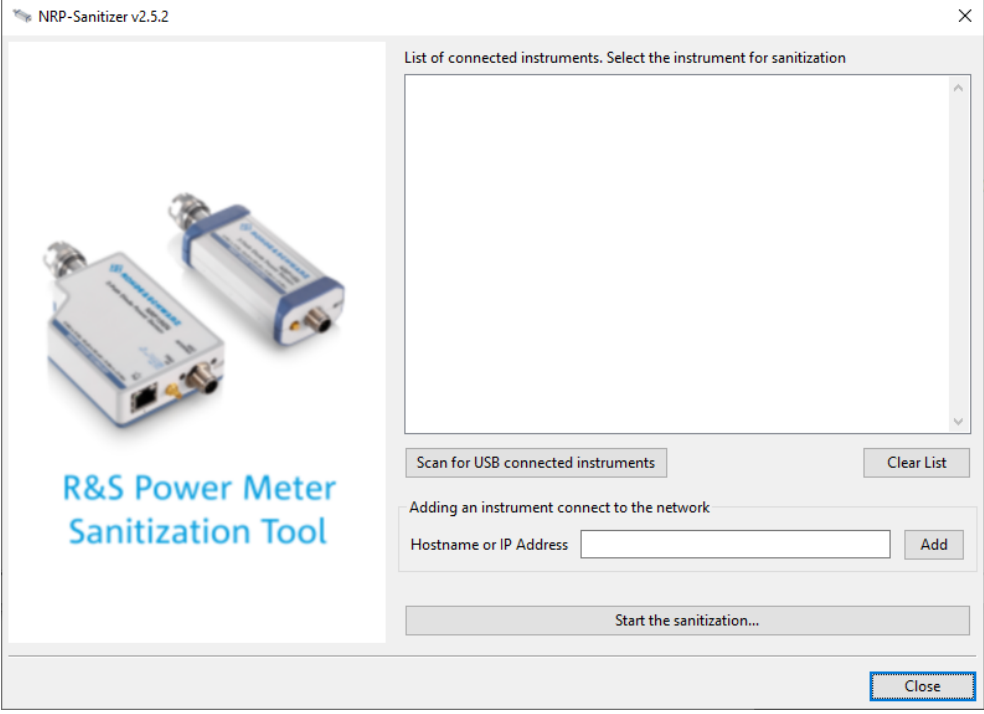

2. To search for USB connected instruments, select "Scan for USB connected instruments".

## Starting the sanitization

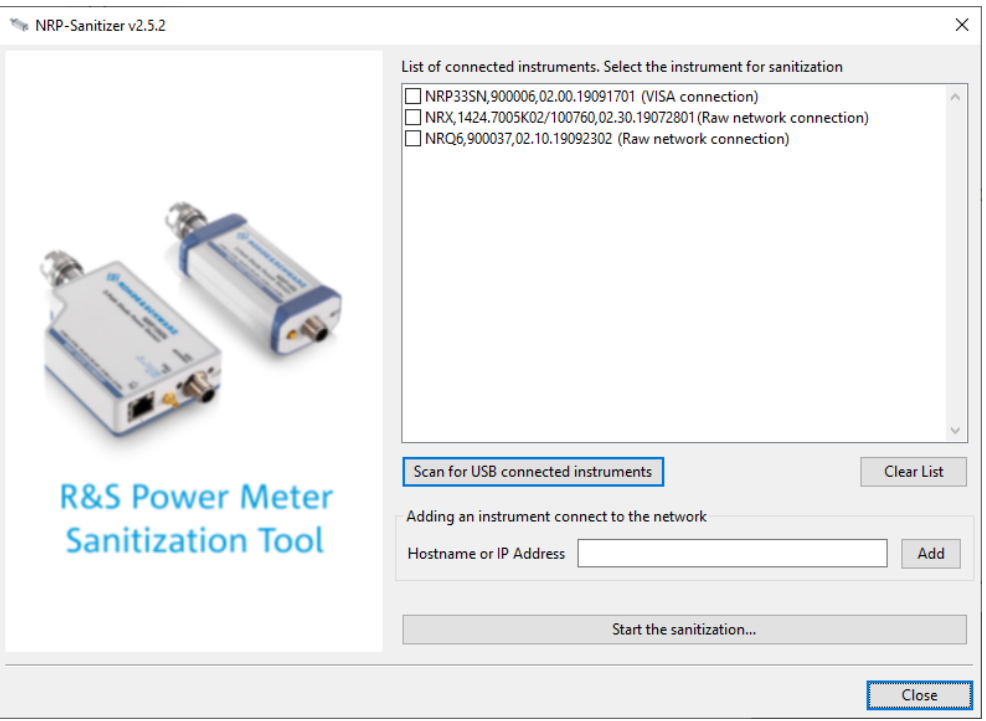

The application lists all supported instruments connected to the USB interfaces.

3. For instruments connected to the LAN, enter the corresponding address information in the "Hostname or IP Address" field.

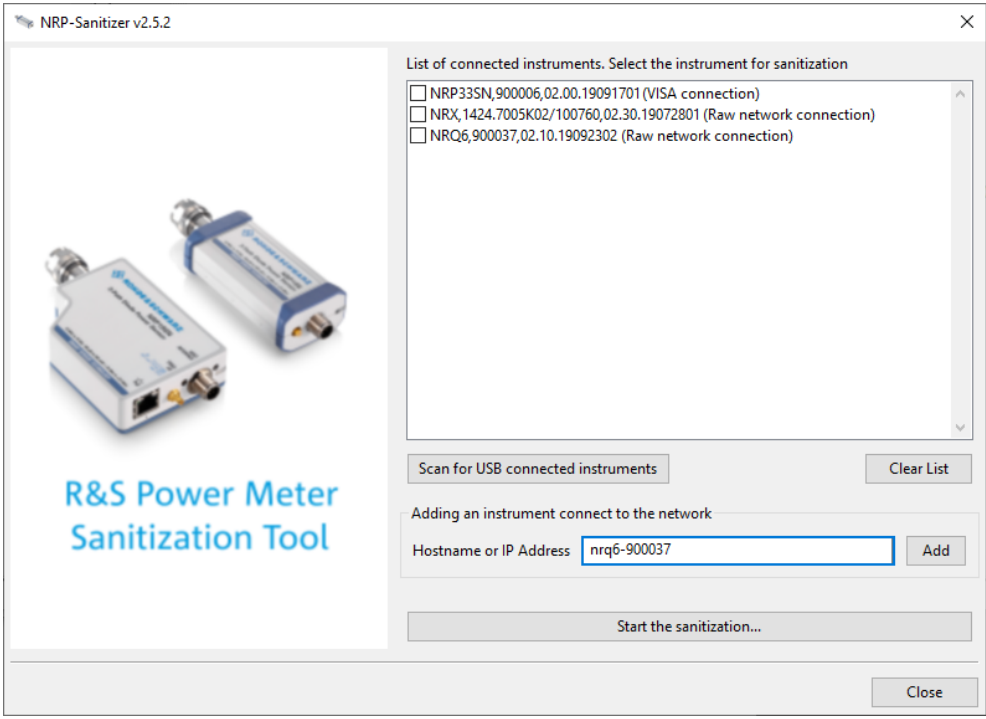

4. Confirm with "Add".

The application adds the instrument to the list.

- NRP-Sanitizer v2.5.2  $\times$ List of connected instruments. Select the instrument for sanitization NRP33SN.900006.02.00.19091701 (VISA connection) NRX,1424.7005K02/100760,02.30.19072801 (Raw network connection) NRQ6,900037,02.10.19092302 (Raw network connection) Scan for USB connected instruments Clear List **R&S Power Meter** Adding an instrument connect to the network **Sanitization Tool** Hostname or IP Address nrq6-900037 Add Start the sanitization... Close
- 5. Select the instrument you need to sanitize from the list.

6. **NOTICE!** Risk of loosing operability. Power interruption during the sanitization procedure leads to calibration data loss. Make sure that the instrument is continuously supplied with power as long as the

process is running.

**NOTICE!** The sanitization procedure clears all user data and resets the instrument. "Start the sanitization..." and confirm the execution.

## Starting the sanitization

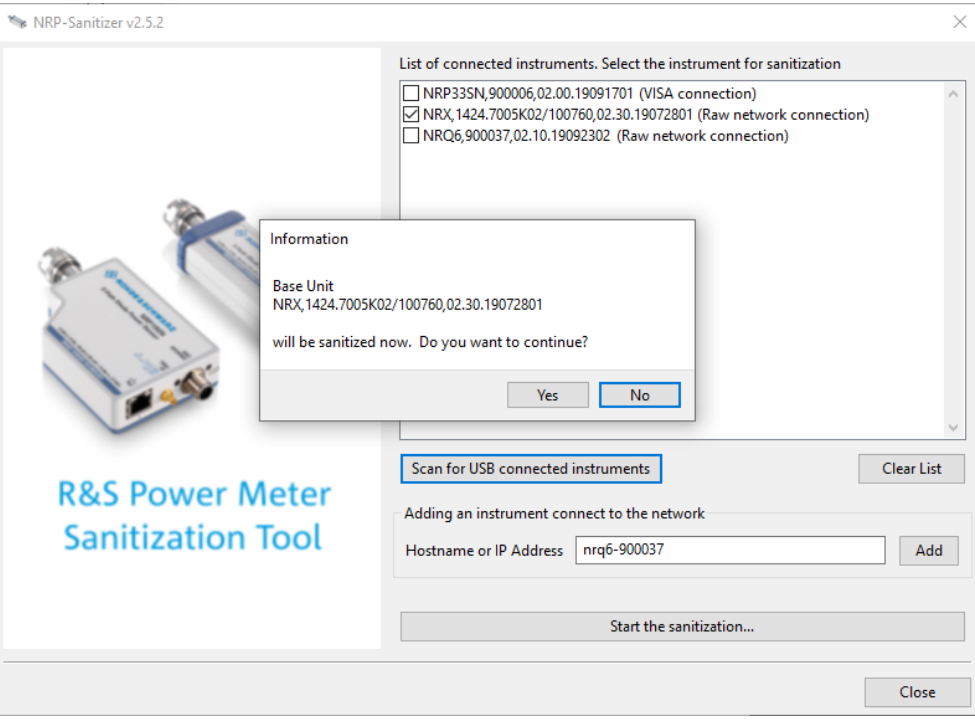

## The sanitization lasts approximately 10 minutes.

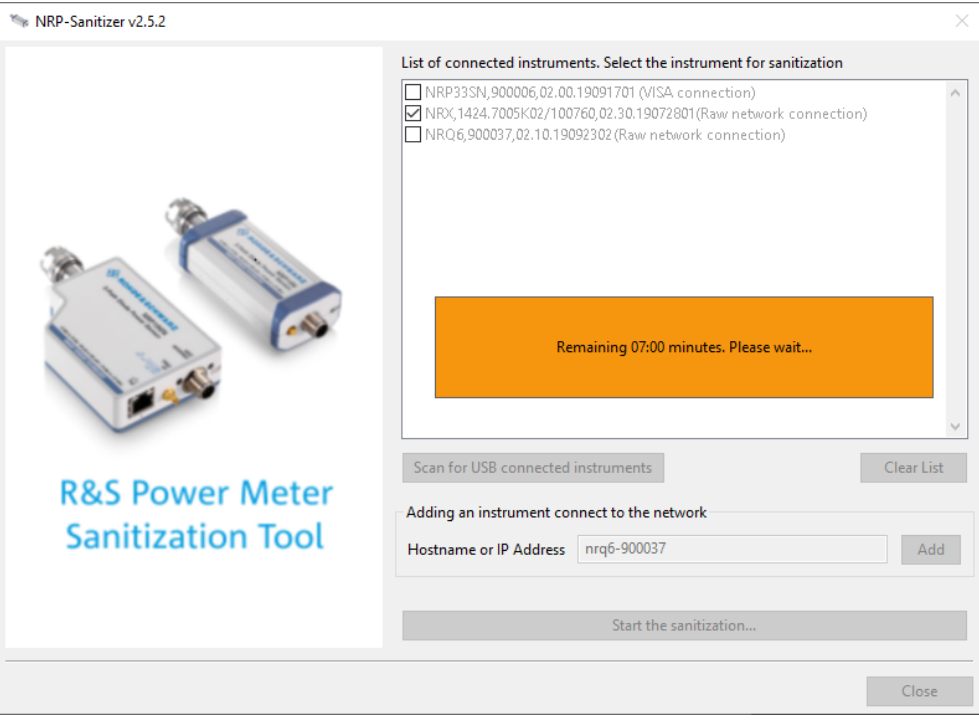

7. The R&S power meter sanitization tool also validates the sanitization and confirms with a message when completed.

# Starting the sanitization

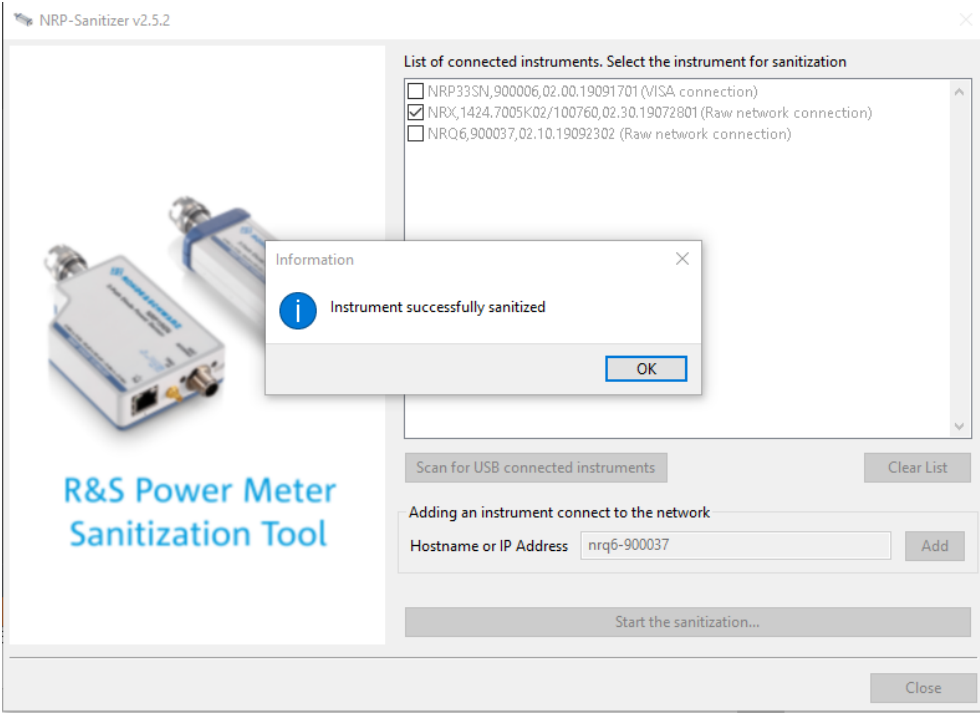